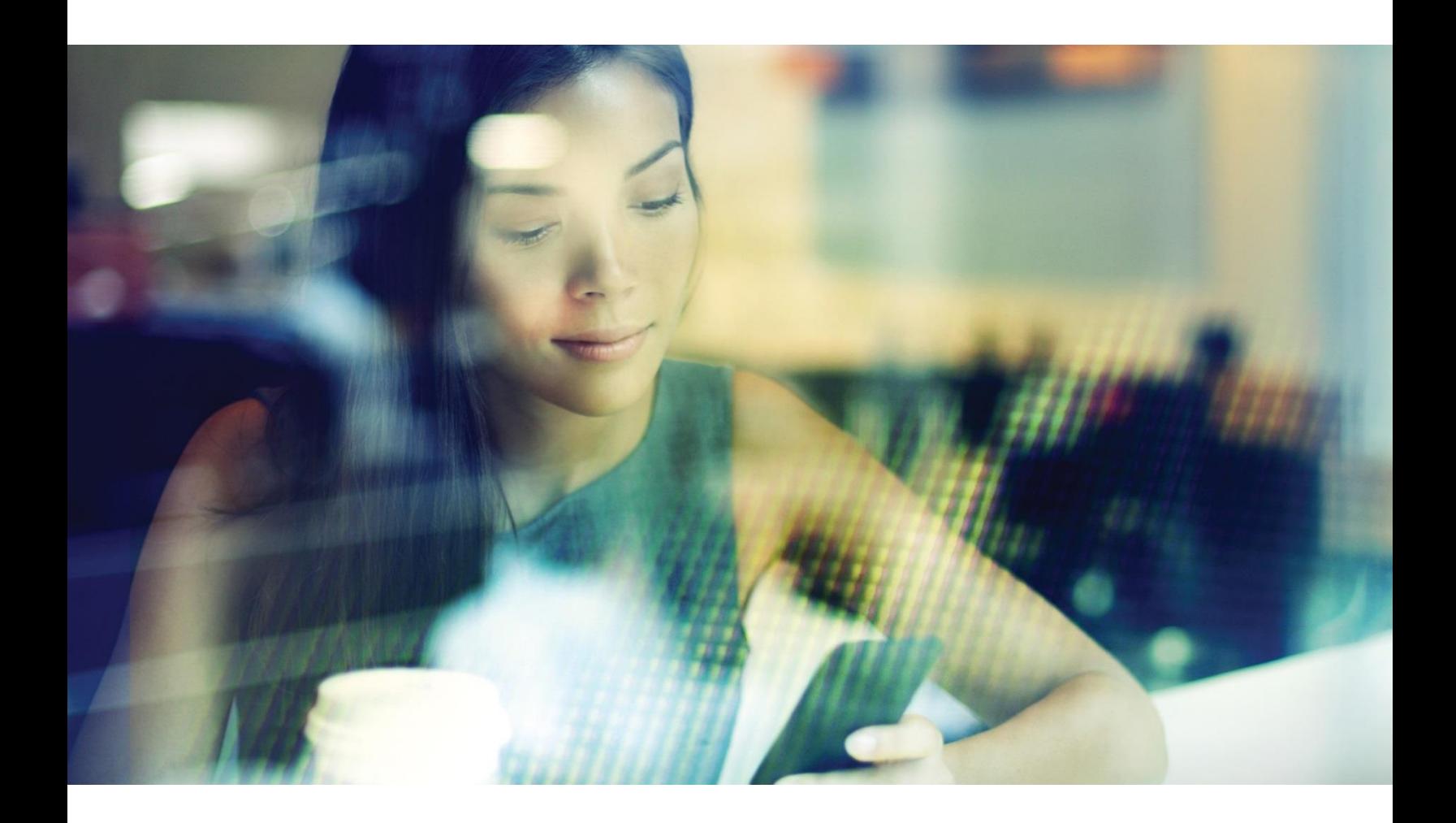

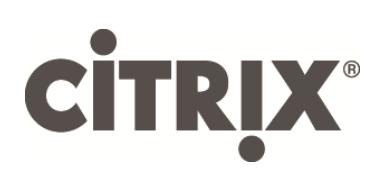

XenApp Secure Browser Deployment Guide Version 1.0

# Table of Contents

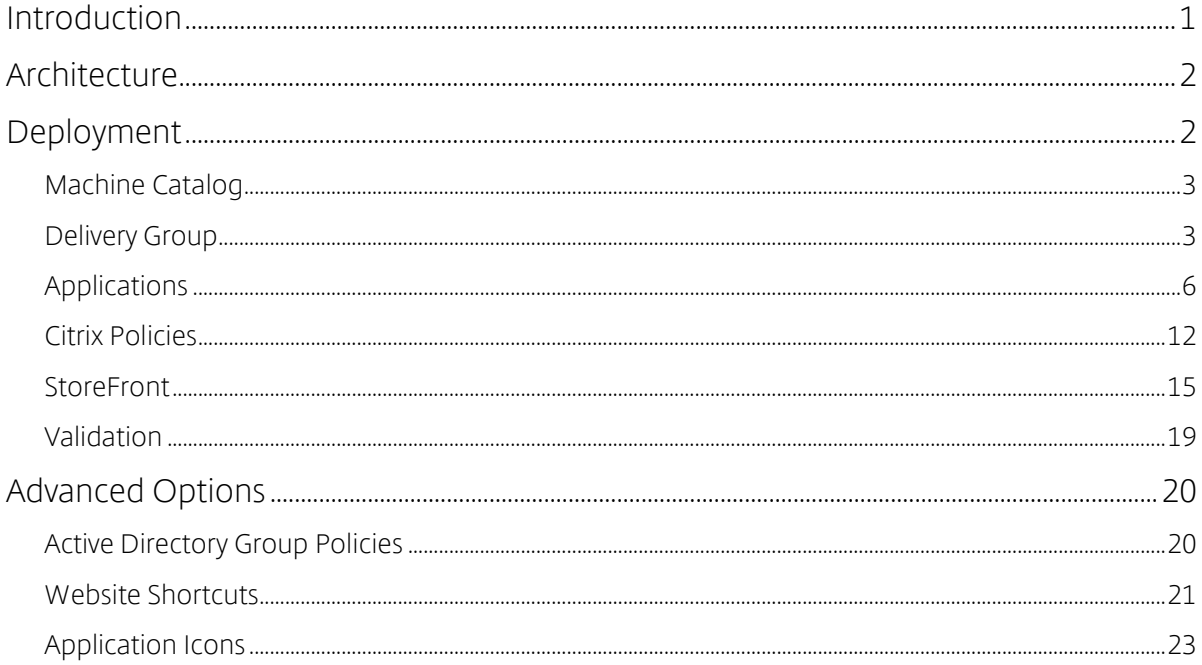

#### Disclaimer

This document is furnished "AS IS". Citrix Systems, Inc. disclaims all warranties regarding the contents of this document, including, but not limited to, implied warranties of merchantability and fitness for any particular purpose. This document may contain technical or other inaccuracies or typographical errors. Citrix Systems, Inc. reserves the right to revise the information in this document at any time without notice. This document and the software described in this document constitute confidential information of Citrix Systems, Inc. and its licensors, and are furnished under a license from Citrix Systems, Inc. This document and the software may be used and copied only as agreed upon by the Beta or Technical Preview Agreement

#### About Citrix

Citrix (NASDAQ:CTXS) is leading the transition to software-defining the workplace, uniting virtualization, mobility management, networking and SaaS solutions to enable new ways for businesses and people to work better. Citrix solutions power business mobility through secure, mobile workspaces that provide people with instant access to apps, desktops, data and communications on any device, over any network and cloud. With annual revenue in 2015 of \$3.28 billion, Citrix solutions are in use at more than 330,000 organizations and by over 100 million users globally. Learn more at www.citrix.com.

Copyright © 2016 Citrix Systems, Inc. All rights reserved. Citrix, Citrix Receiver, and StoreFront are trademarks of Citrix Systems, Inc. and/or one of its subsidiaries, and may be registered in the U.S. and other countries. Other product and company names mentioned herein may be trademarks of their respective companies.

# <span id="page-3-0"></span>**Introduction**

As many applications have been ported to the web, users end up relying on multiple browsers and browser versions in order to achieve compatibility with web-based apps. If the application is an internally hosted application, organizations are also often required to install and configure complex VPN solutions in order to provide secure access to remote users. Typical VPN solutions require a client-side agent that must also be maintained across numerous operating systems and operating system versions.

The challenges with web-based applications explains why web browsers are one of the most heavily deployed applications on Citrix XenApp.

With the latest enhancements to XenApp, users can have a seamless web-based application experience where a hosted web-based application simply appears within the user's preferred local browser. For example, if a user's preffered browser is Mozilla Firefox but the application is only compatible with Microsoft Internet Explorer, XenApp Secure Browser will display the Internet Explorer compatible application as a tab within the Firefox browser.

In order to make this a seamless experience, the following must be accomplished:

- Integrated Experience: In traditional XenApp deployments, the launching of an application results in a new application icon appearing within the user's task bar. With Secure Browser, the application only appears as a tab within the user's running browser.
- Browser Bars: Hosting a browser inside of a browser results in duplicate browser bars, bookmark bars, navigation buttons, etc. The Secure Browser tab must have the same appearance as a traditional browser tab.
- Authentication: Most web-based applications include user authentication. In a traditional XenApp deployment, users log in to StoreFront to launch an application only to be required to log on a second time to the web-based application. Secure Browser streamlines the log on experience to mimic that of a traditional PC where the user only authenticates once, to the web-based application.

This document provides instructions for configuring XenApp Secure Browser. Please follow each section in order to ensure a successful installation.

# <span id="page-4-0"></span>**Architecture**

The conceptual architecture for XenApp Secure Browser follows the same architecture for any XenApp 7.x and XenDesktop 7.x solution.

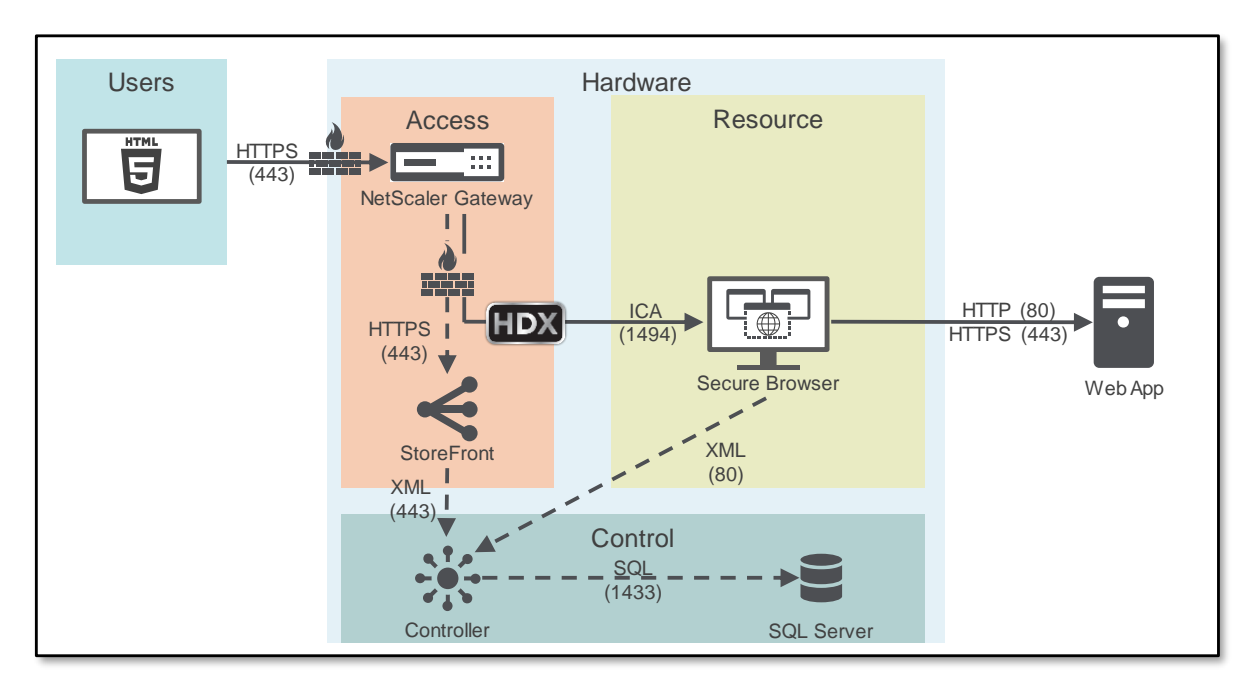

- A remote user, securely accessing StoreFront, receives a list of web-based applications, which is generated by the Controller requesting a resource list from SQL Server.
- A remote user selects the web-based application icon displayed within StoreFront.
- The Controller and SQL Server create an appropriate launch command for the user application request.
- The HTML5 Receiver executes the delivered launch command and creates a secure connection, through NetScaler Gateway, to the Secure Browser host.
- The Secure Browser web application launches, using the defined web browser. The web application interface is sent to the user's preferred, local web browser as a new browser tab.
- The user interacts with the Secure Browser application like any other tab in their local browser.

# <span id="page-4-1"></span>**Deployment**

Creating a XenApp Secure Browser implementation is accomplished by

- Creating an unauthenticated user delivery group
- Publishing the appropriate browser-based applications
- Enabling HTML5 access with a Citrix Policy
- Integrating an unauthenticated StoreFront Store
- Validating the end-to-end solution

The following sections will guide the admin through the process.

### <span id="page-5-0"></span>Machine Catalog

A Citrix XenApp-based machine catalog must already be created within Citrix Studio. The machine catalog must contain at least one XenApp 7.8 server and can utilize Provisioning Services, Machine Creation Services or manual provisioning.

The XenApp Secure Browser hosts must have the appropriate web browsers installed.

For help on creating and deploying a XenApp Machine Catalog, please refer to the XenApp Reviewers [Guide.](https://www.citrix.com/content/dam/citrix/en_us/documents/oth/xenapp-reviewers-guide.pdf) 

## <span id="page-5-1"></span>Delivery Group

A delivery group defines the available resources and user rights assignments for a particular group of XenApp hosts.

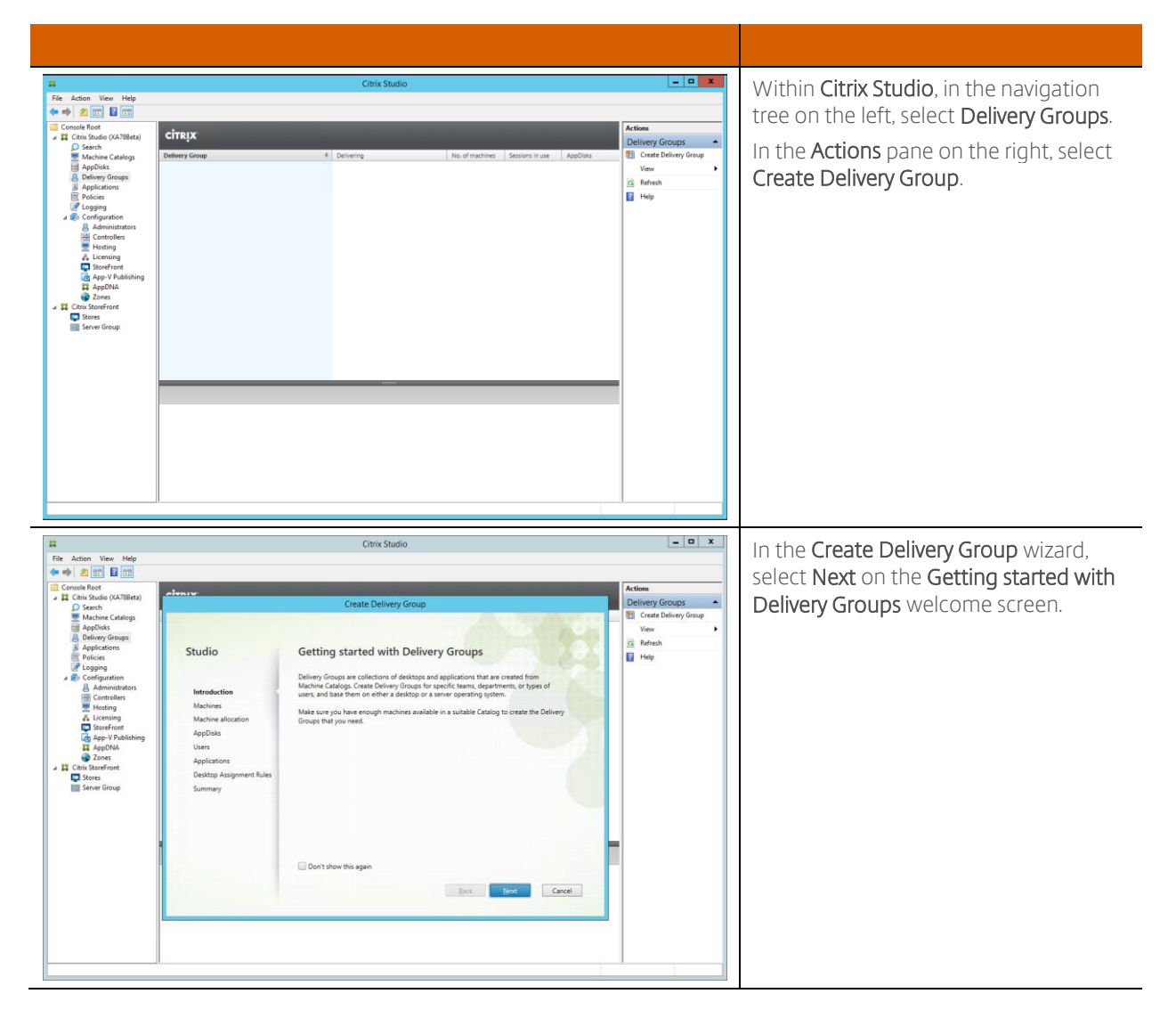

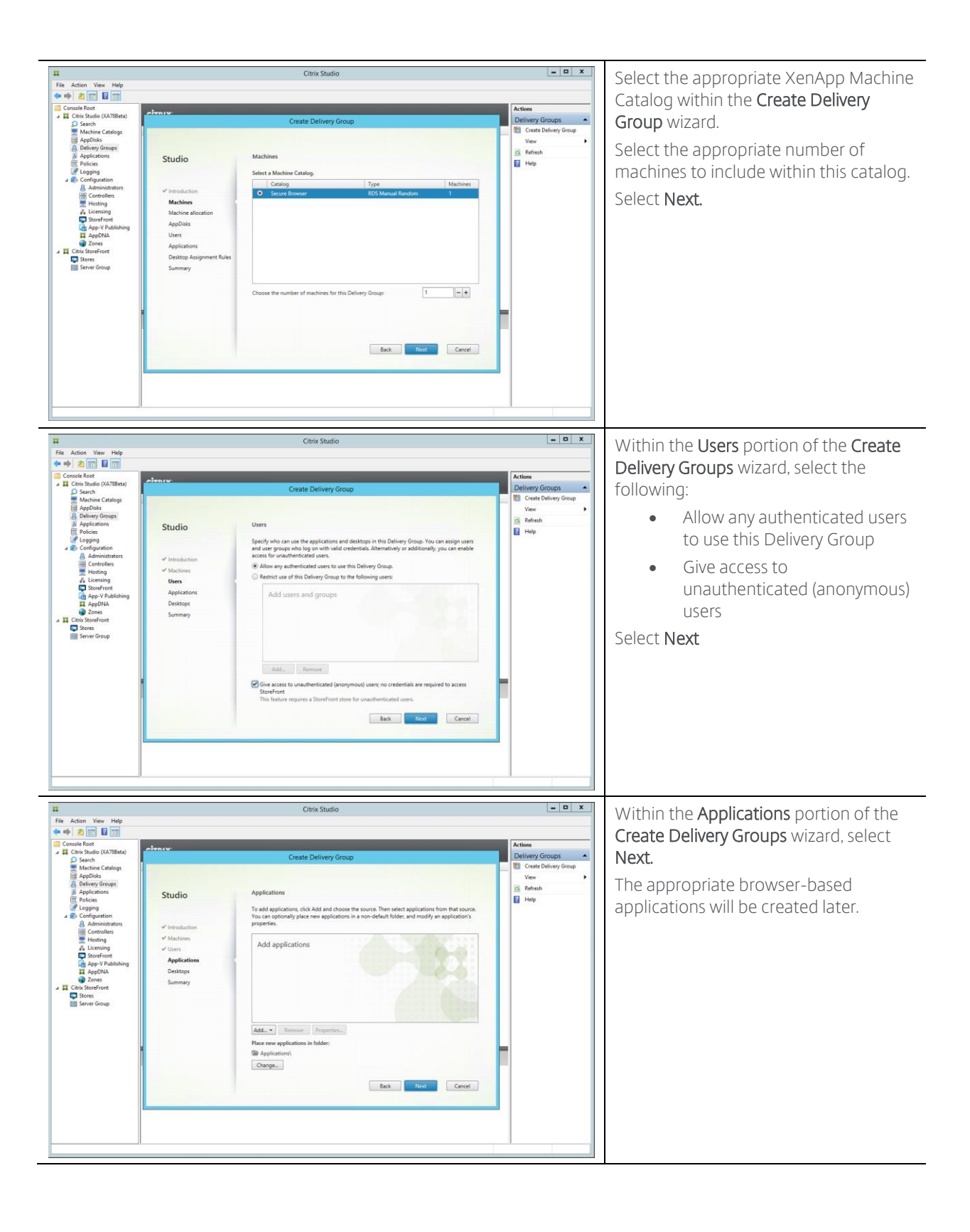

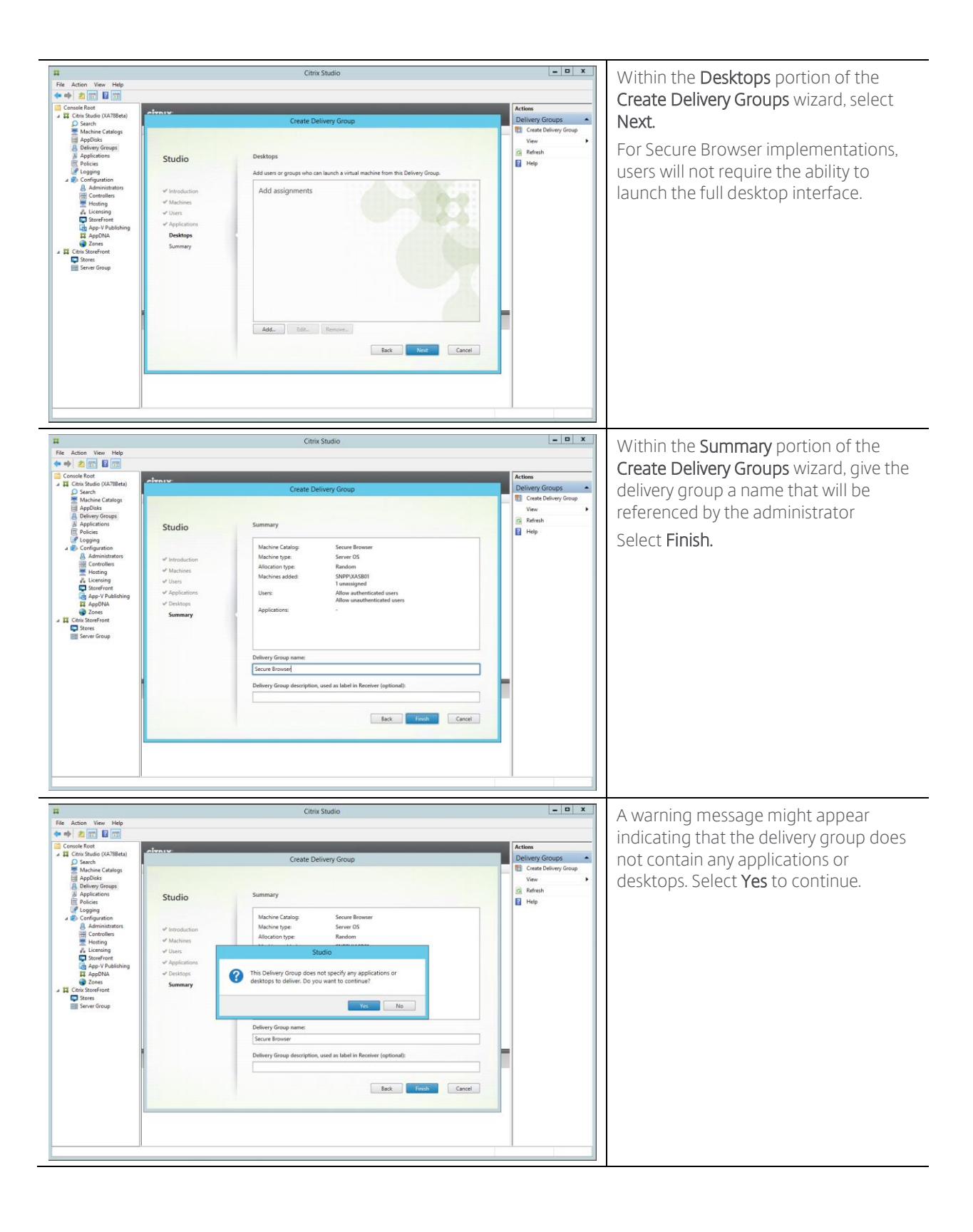

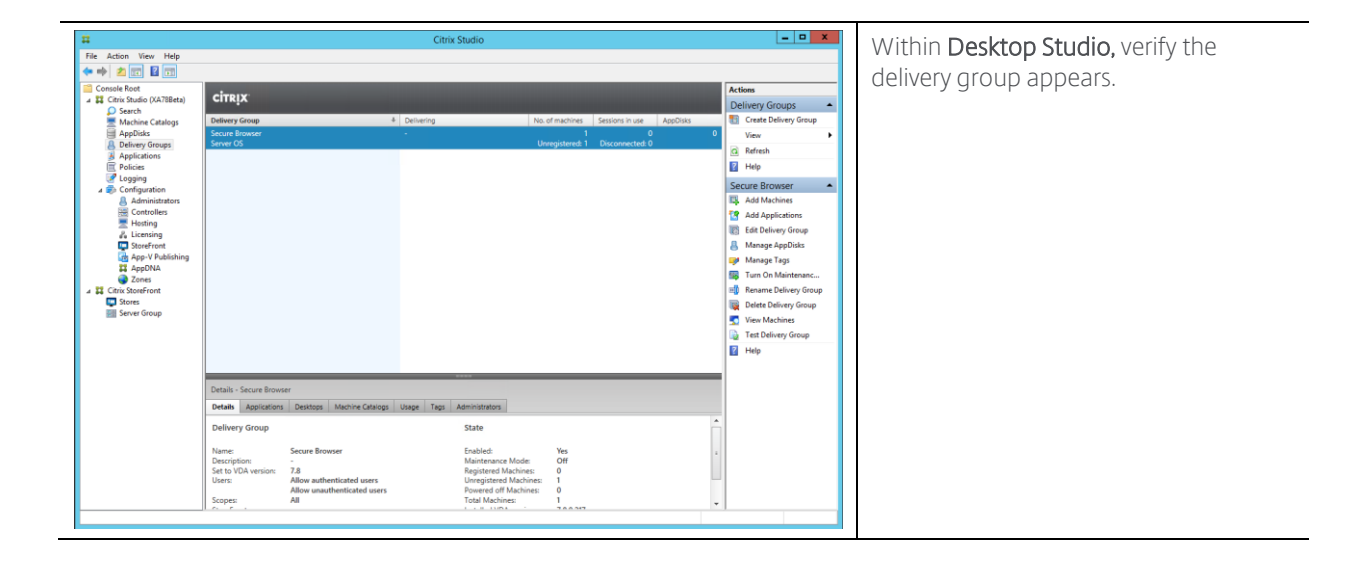

# <span id="page-8-0"></span>Applications

In the previous step, an empty delivery group was created. The next step is to create a set of applications users can access. Although this step could be accomplished in the delivery group portion of the implementation, it is separated as a stand-alone step as admins might wish to add additional applications in the future without being required to recreate the delivery group.

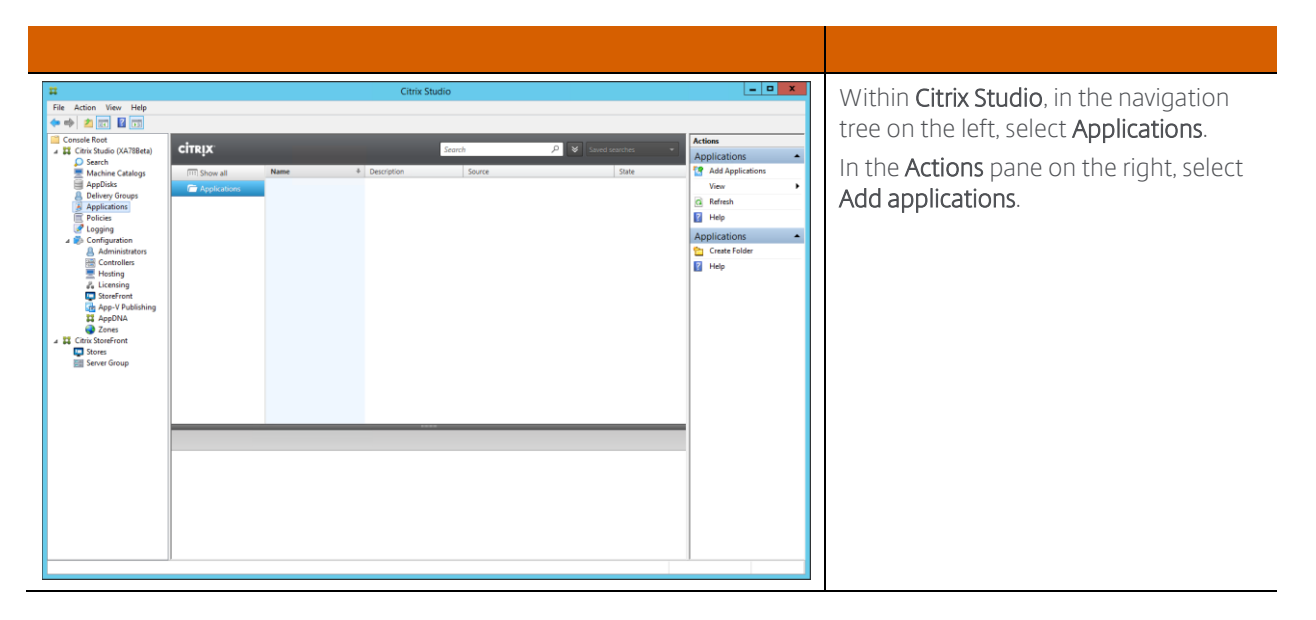

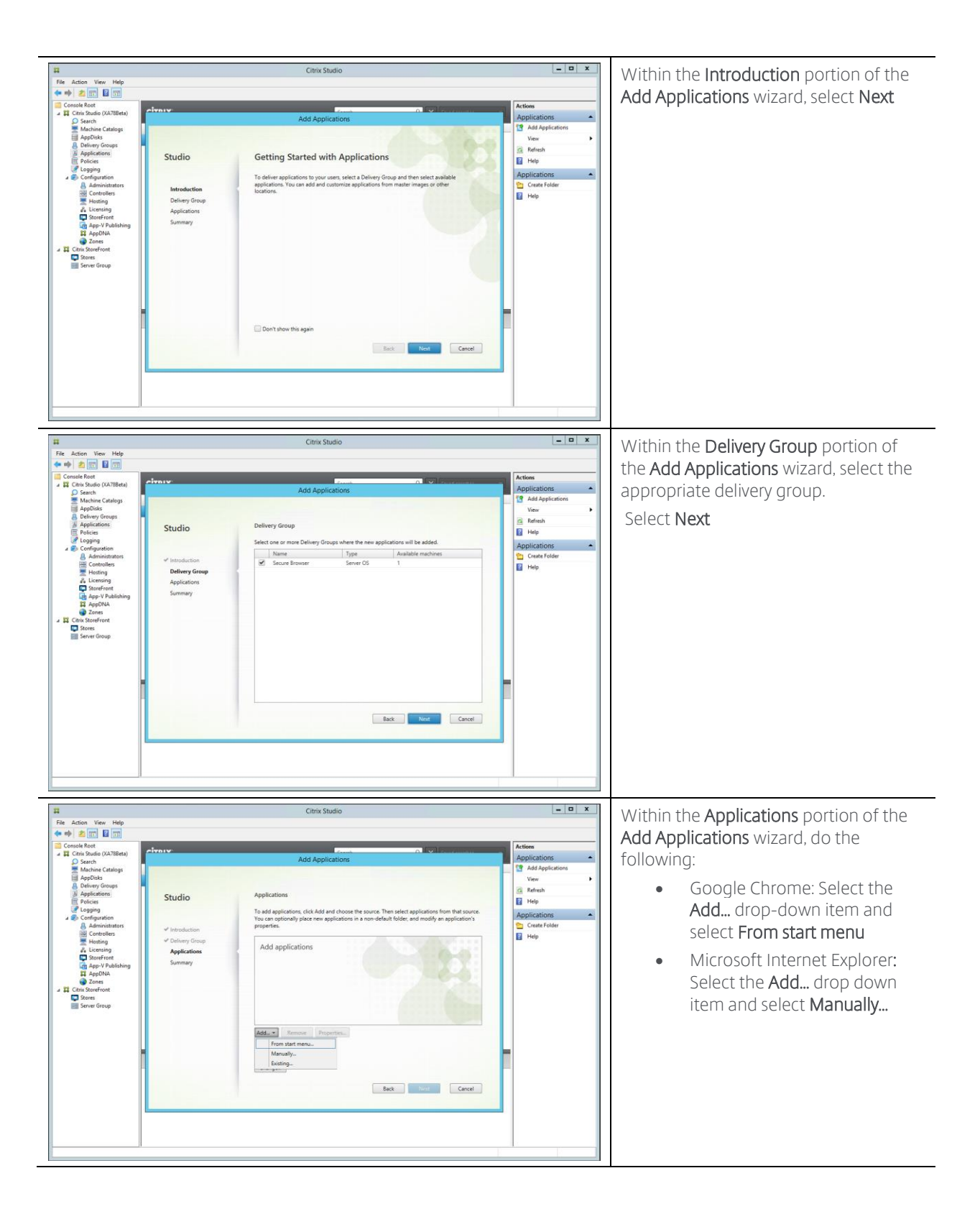

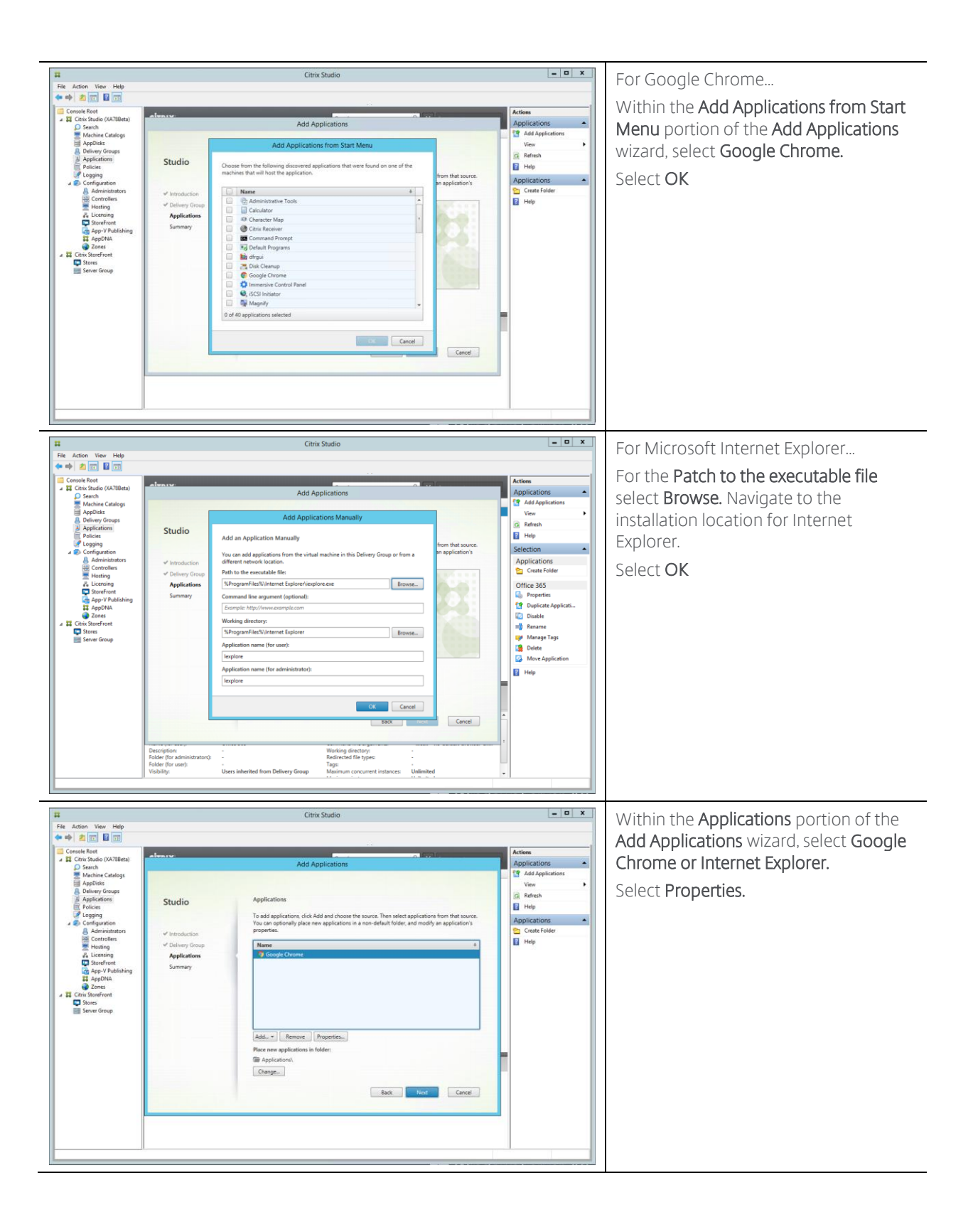

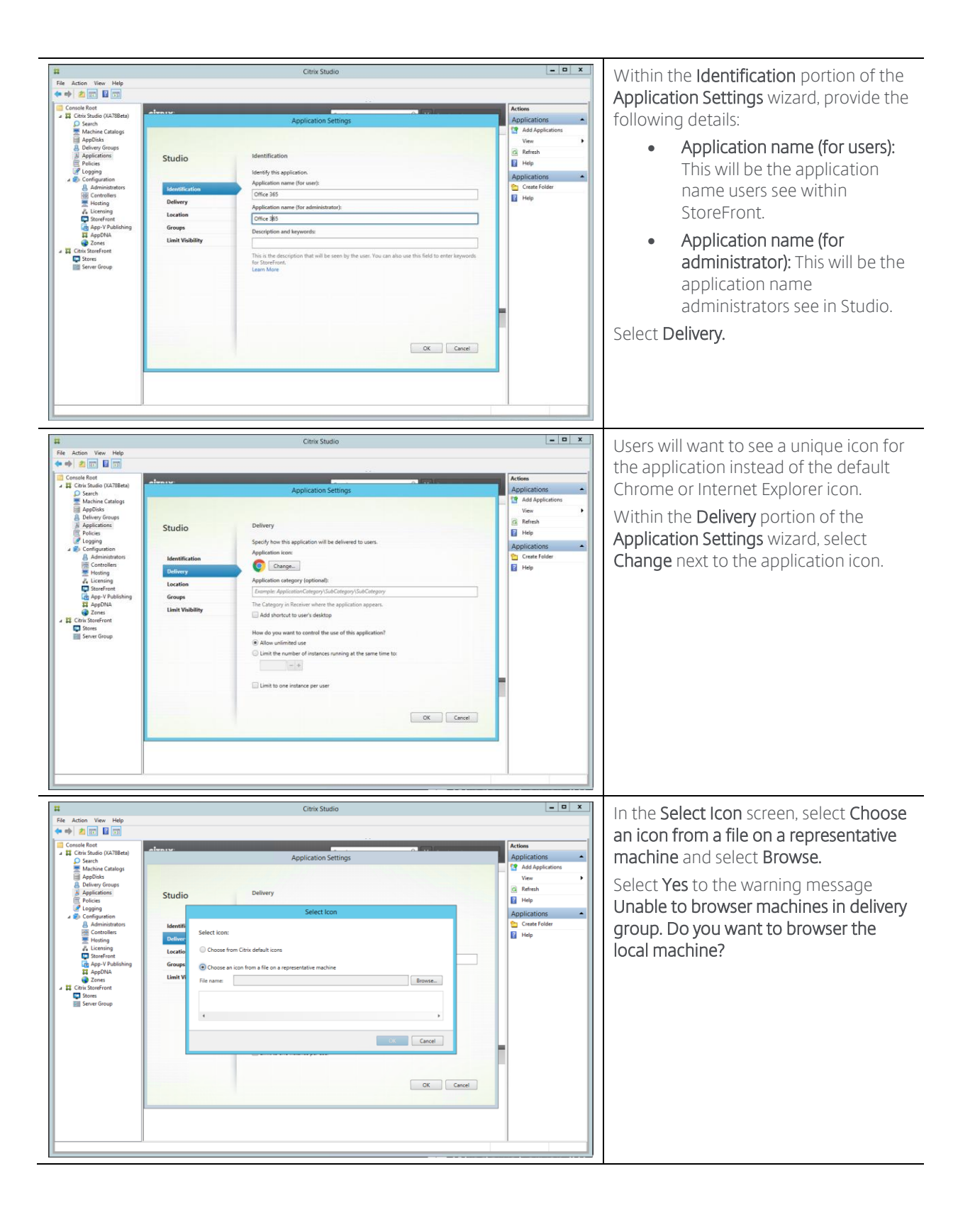

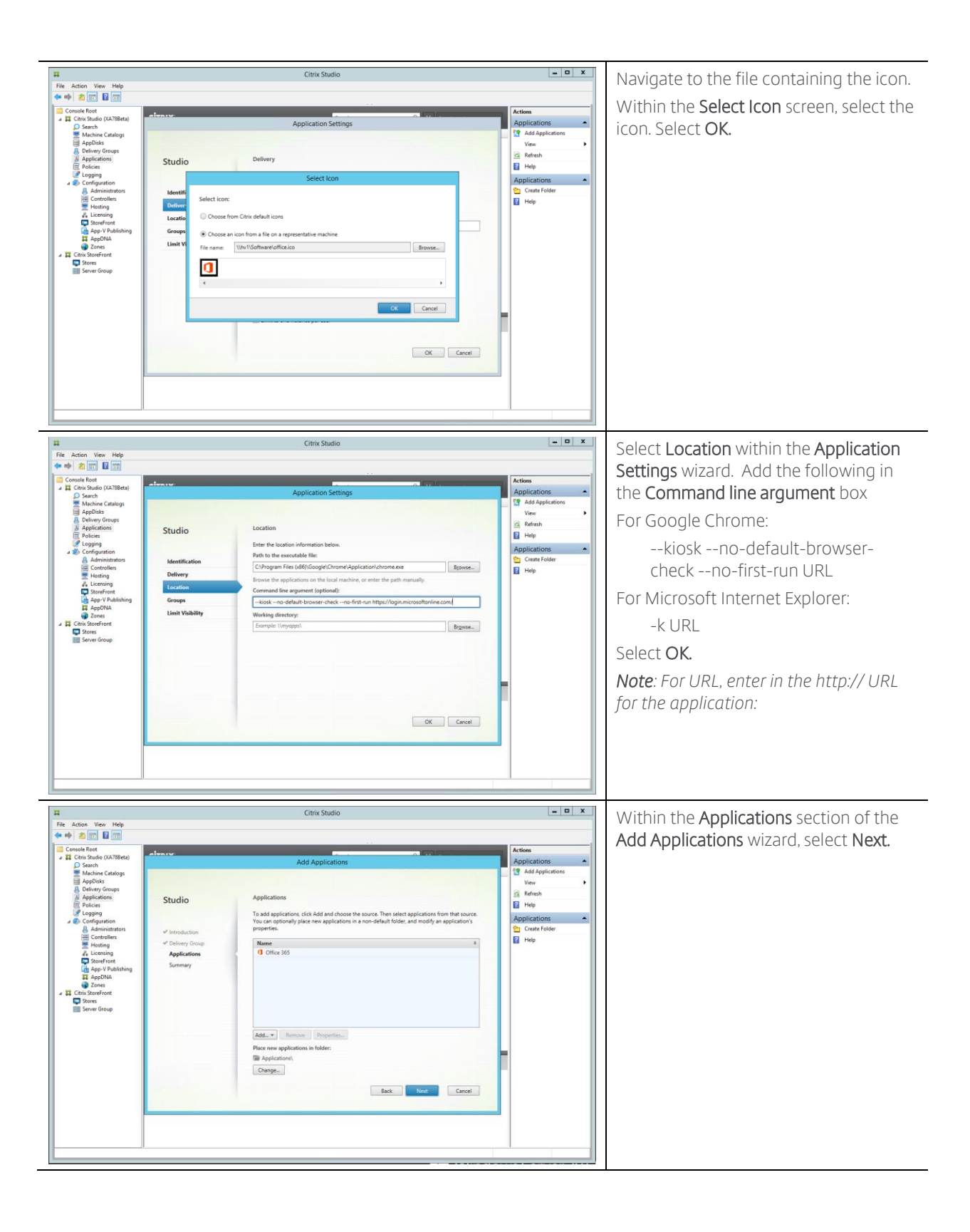

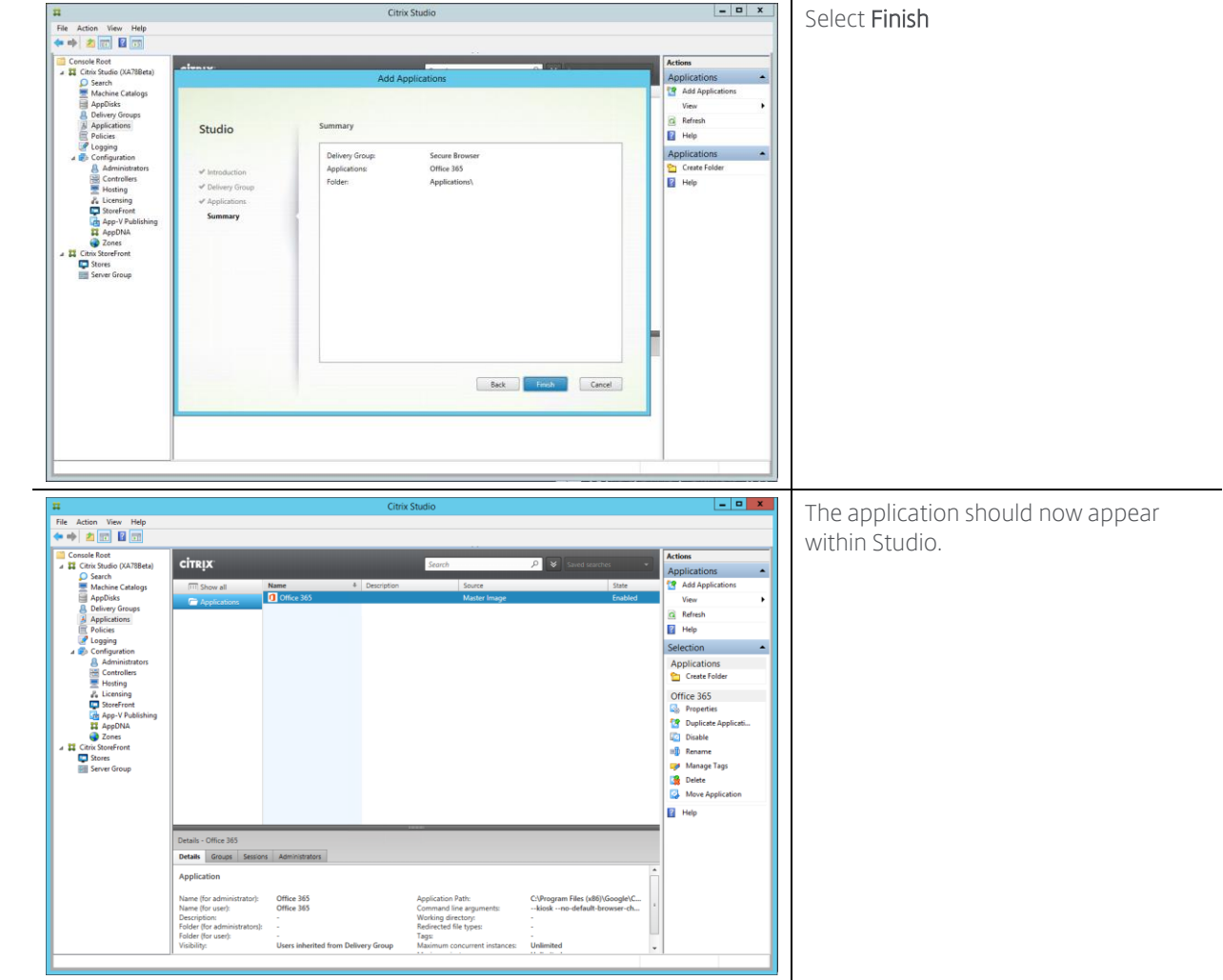

# <span id="page-14-0"></span>Citrix Policies

In order to allow HTML5 access to the available resources, the system must allow web socket connections. The following steps shows how to use a Citrix policy to provide this functionality.

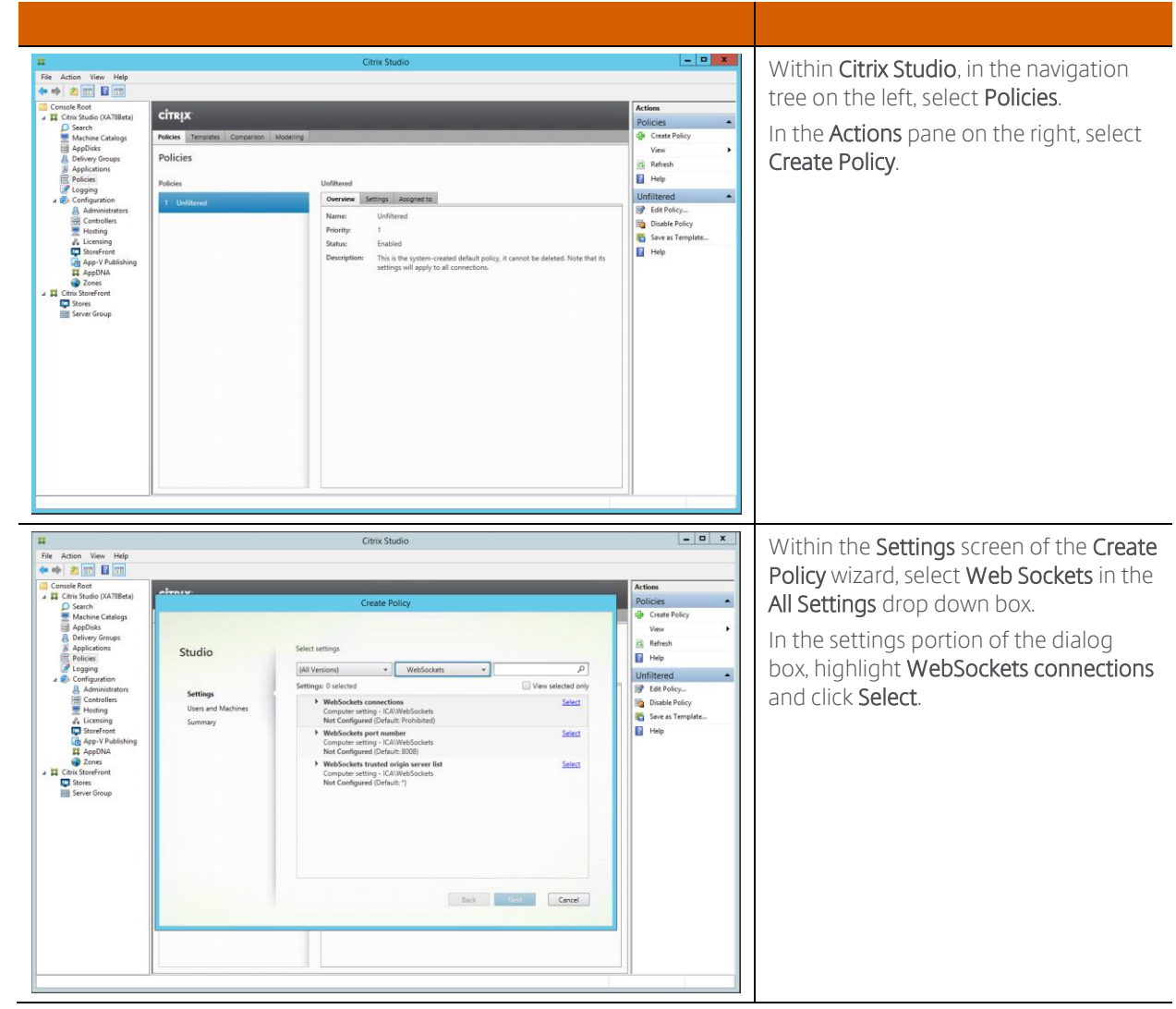

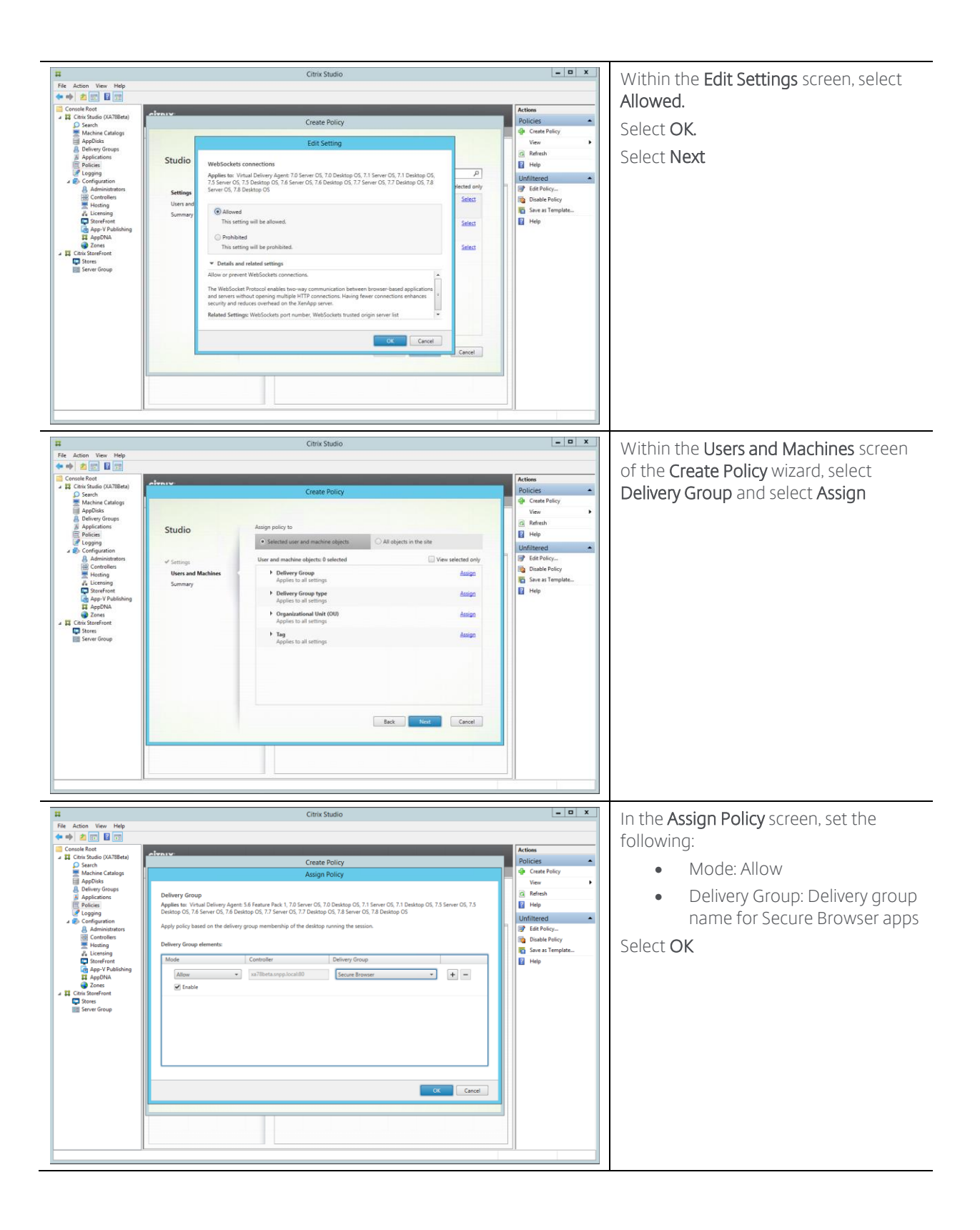

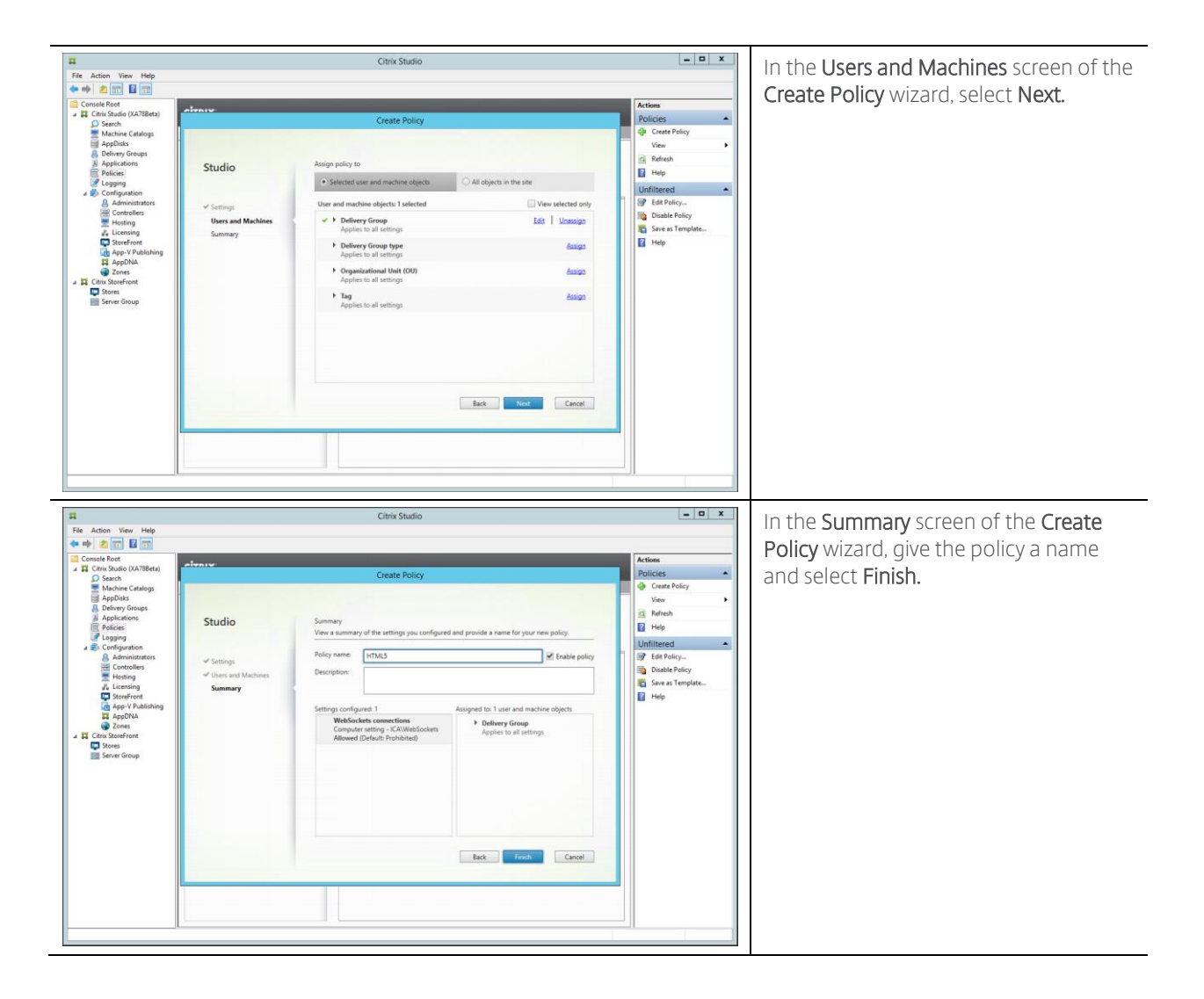

### <span id="page-17-0"></span>**StoreFront**

To get access to the available resources, users use their local web browser and connect to the StoreFront site. The following steps outlines how to setup a new StoreFront site for unauthenticated user access.

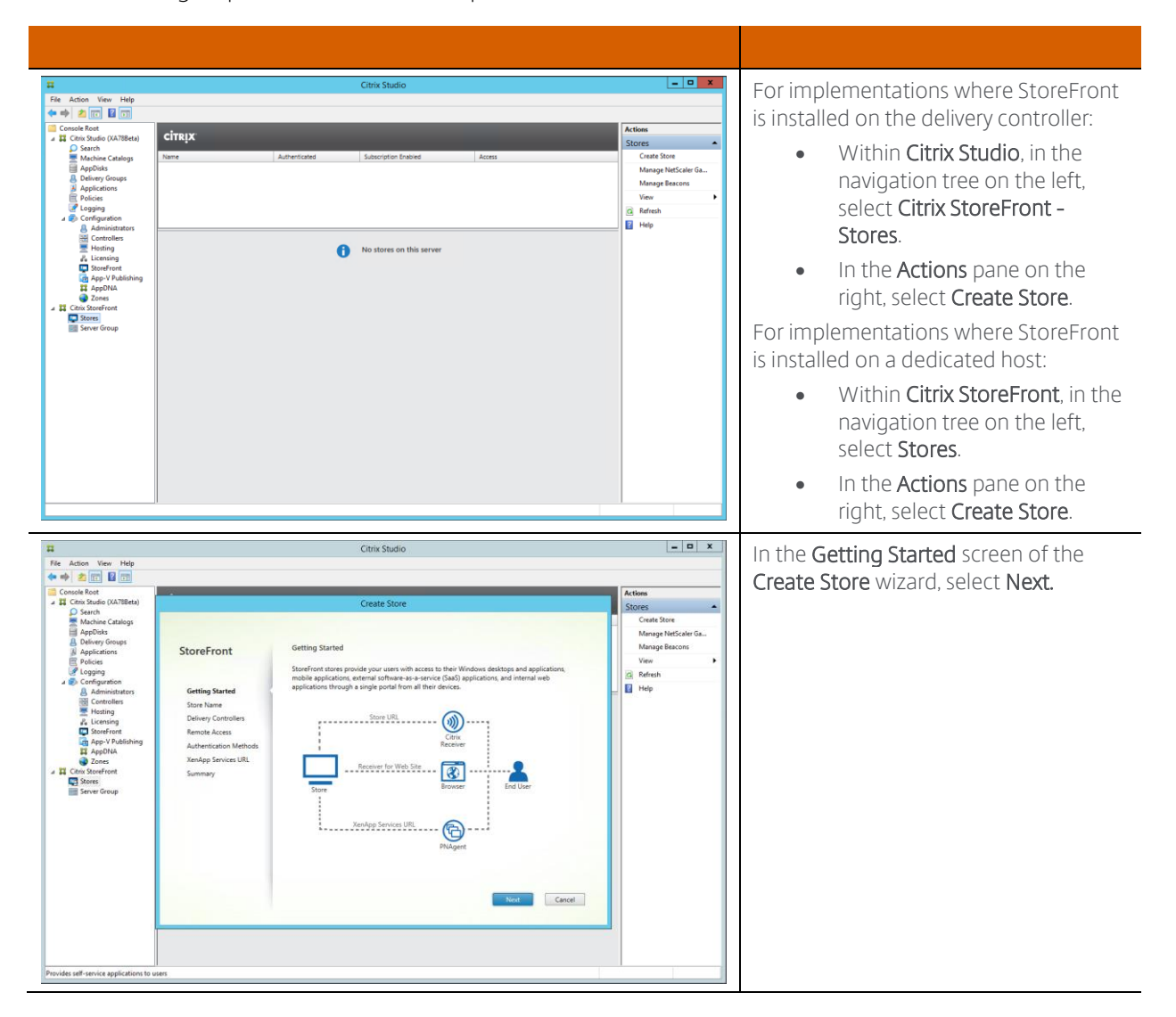

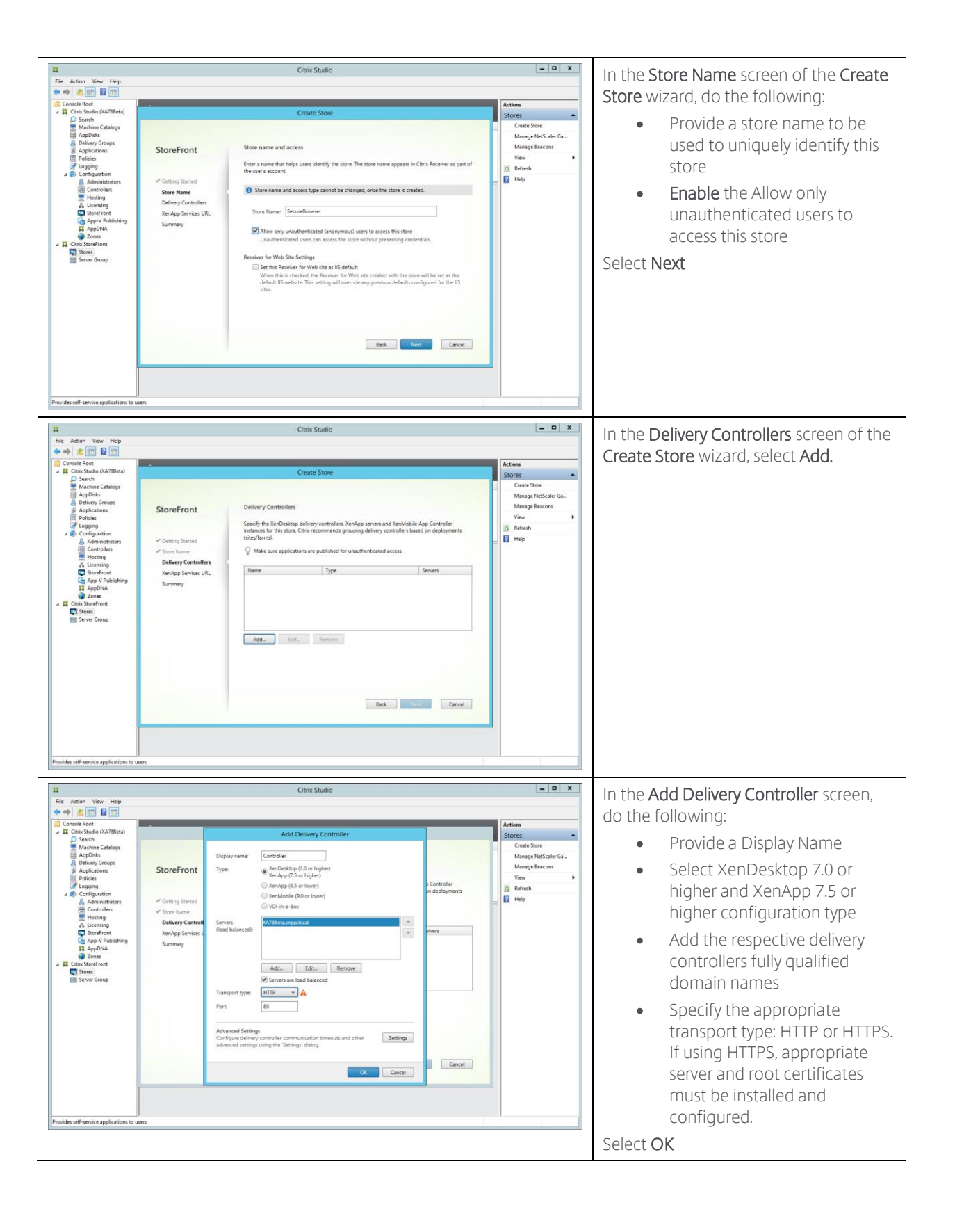

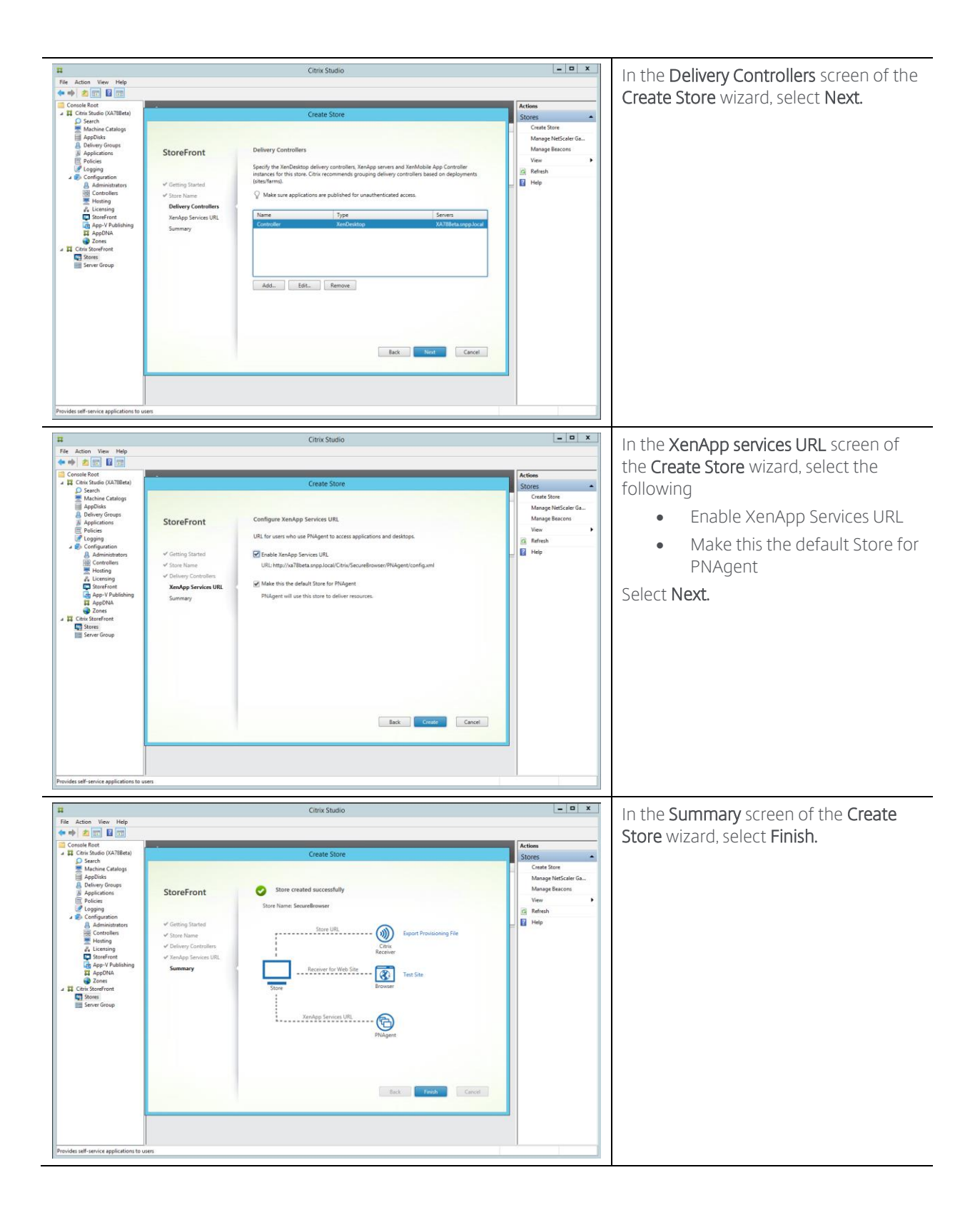

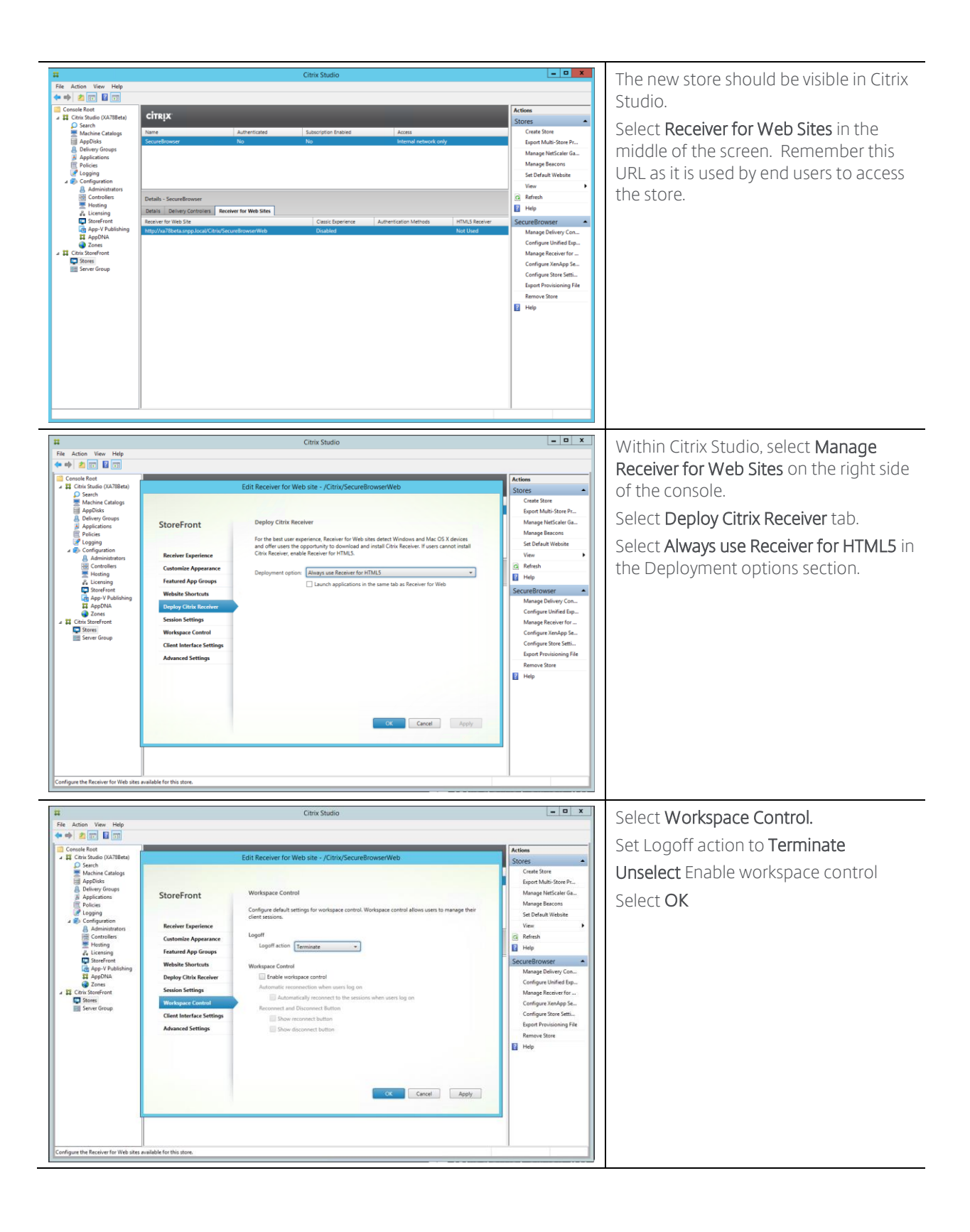

### <span id="page-21-0"></span>**Validation**

At this point, it is advisable to test the configuration to validate all components are working together, properly.

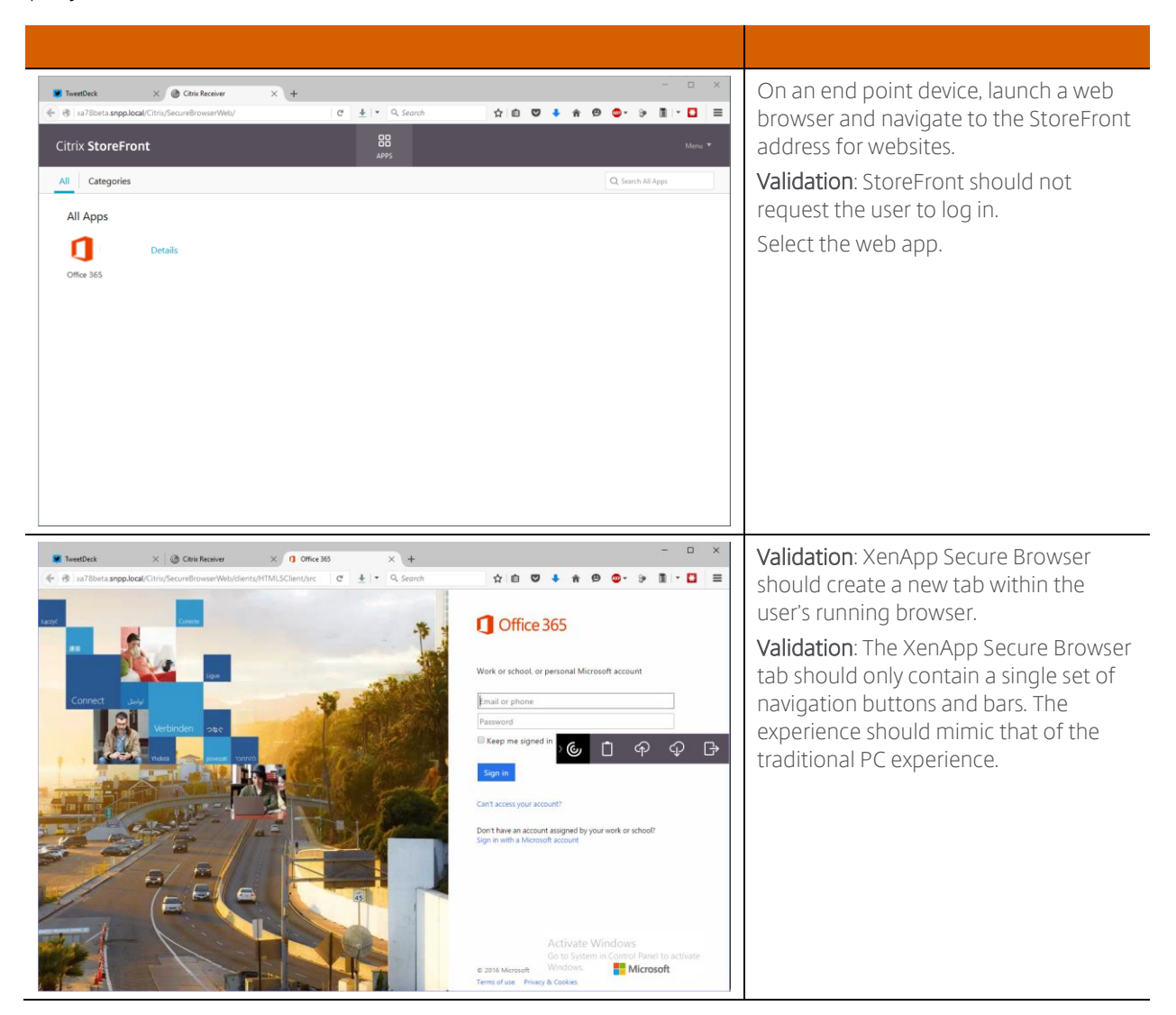

# <span id="page-22-0"></span>**Advanced Options**

Additional items can be done to augment a XenApp Secure Browser implementation. These items include

- **•** Active Directory Group Policies
- Website Shortcuts
- Application Icons

## <span id="page-22-1"></span>Active Directory Group Policies

Microsoft Active Directory Group Policies can be used to configure Internet Explorer and Google Chrome. Internet Explorer settings are already incorporated into Active Directory while Google Chrome requires downloading and installing the appropriate policy templates.

The policies for Internext Explorer and Google Chrome should be applied to the Active Directory Organizational Unit (OU) containing the computer accounts for the XenApp Secure Browser servers.

*Note: Active Directory User Configuration policies will not function with unauthenticated users, which are used as part of this deployment guide. Unauthenticated users are based on local user accounts and not domain accounts. In order to implement User configuration policies, local policies must be used.* 

#### Internet Explorer Policy

The following settings are recommended for XenApp Secure Browser applications delivered through Internet Explorer:

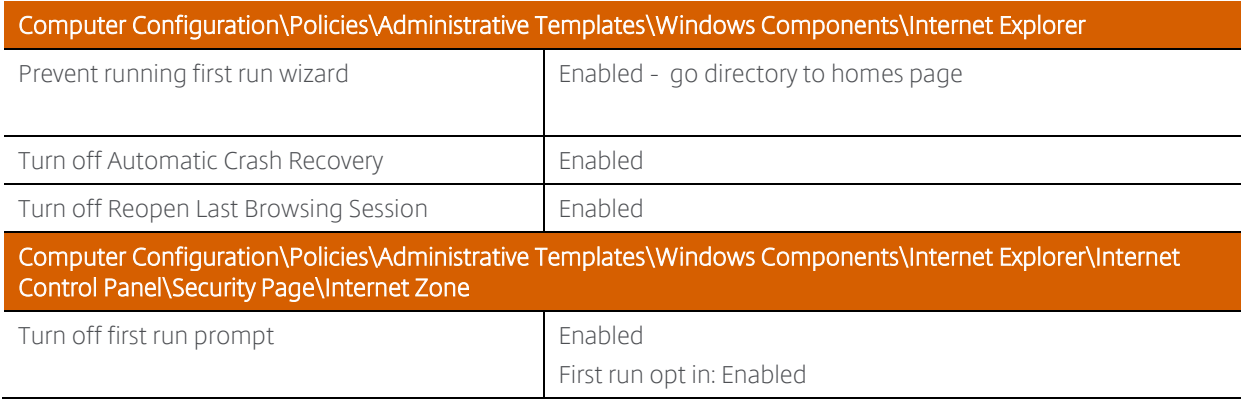

The following requires a local policy on the XenApp Secure Browser server.

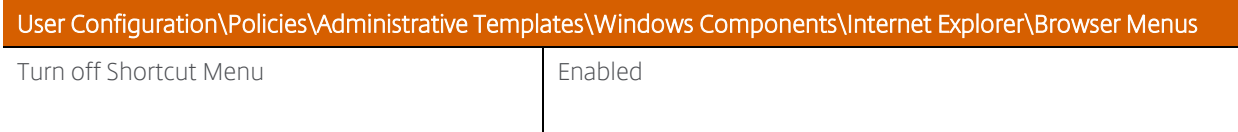

#### Google Chrome Policy

The following settings are recommended for Secure Browser applications delivered through Google Chrome:

Note: The ADMX file for Google Chrome can be obtained from: [https://support.google.com/chrome/a/answer/187202?hl=en.](https://support.google.com/chrome/a/answer/187202?hl=en) 

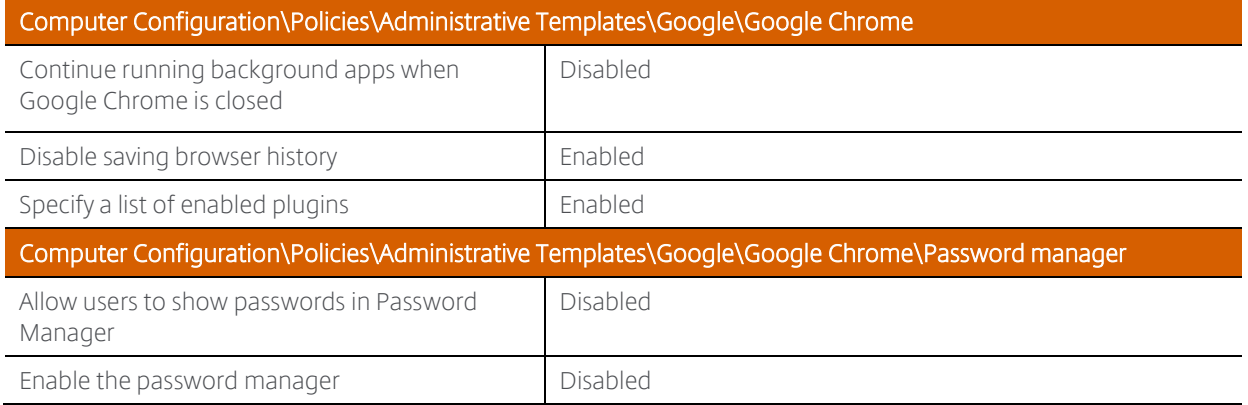

## <span id="page-23-0"></span>Website Shortcuts

The deployment guide assumes an organization wishes to have users access StoreFront to get to their applications. However, certain user and business requirements dictate the need to have an application icon hosted on a non-StoreFront website in order to provide a more seamless experience. The following steps enables this functionality:

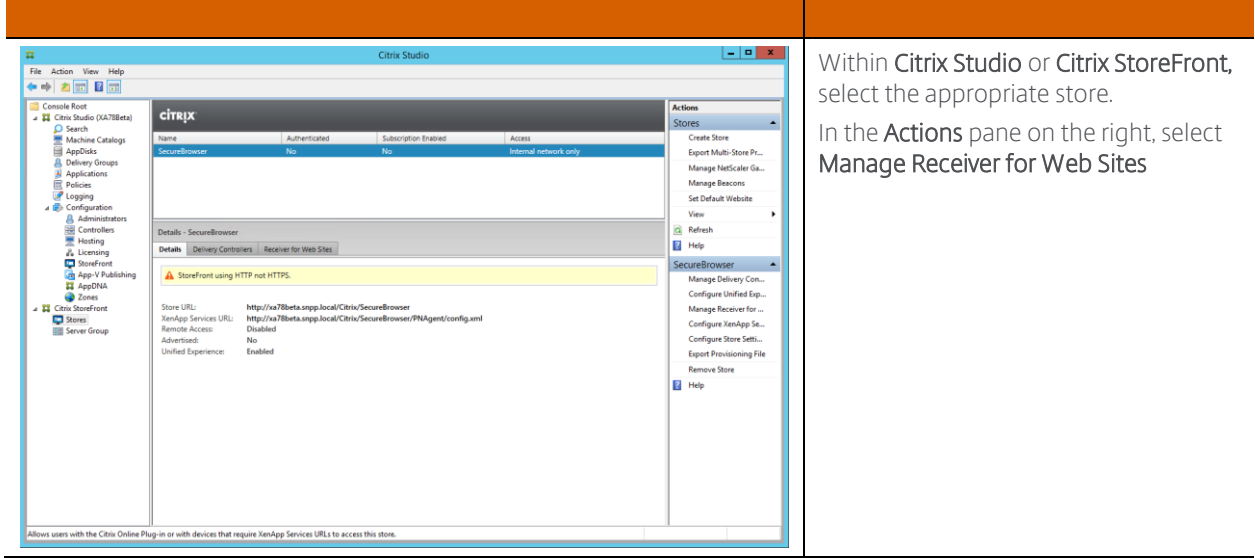

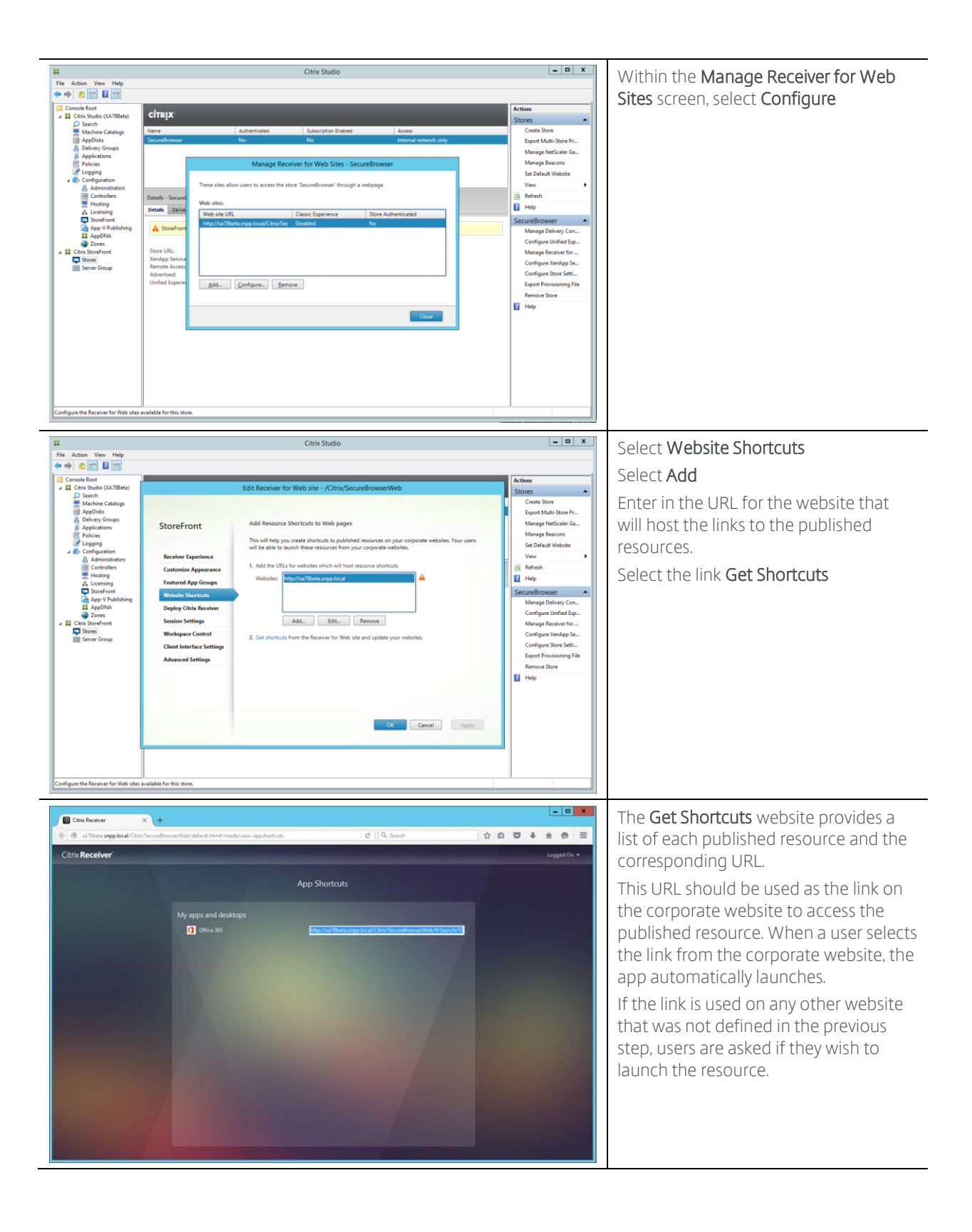

### <span id="page-25-0"></span>Application Icons

Publishing a web-based app through Internet Explorer or Chrome results in the icon for the application being either the Internet Explorer icon or the Chrome icon. XenApp allows for the use of custom images, but those images must be in an .ICO file (as well as others standards). The following allows an administrator to easily create custom icon files for XenApp Secure Browser.

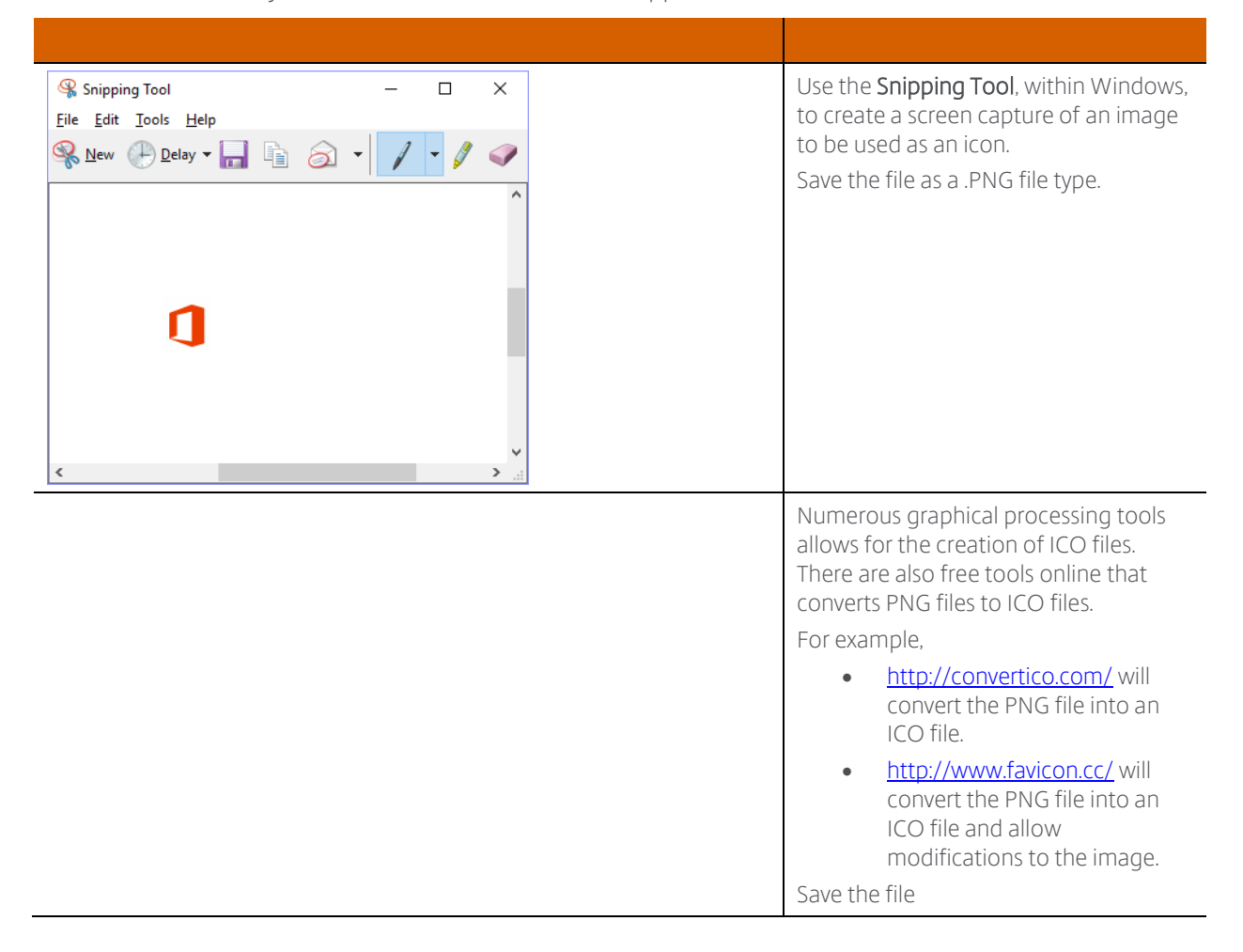

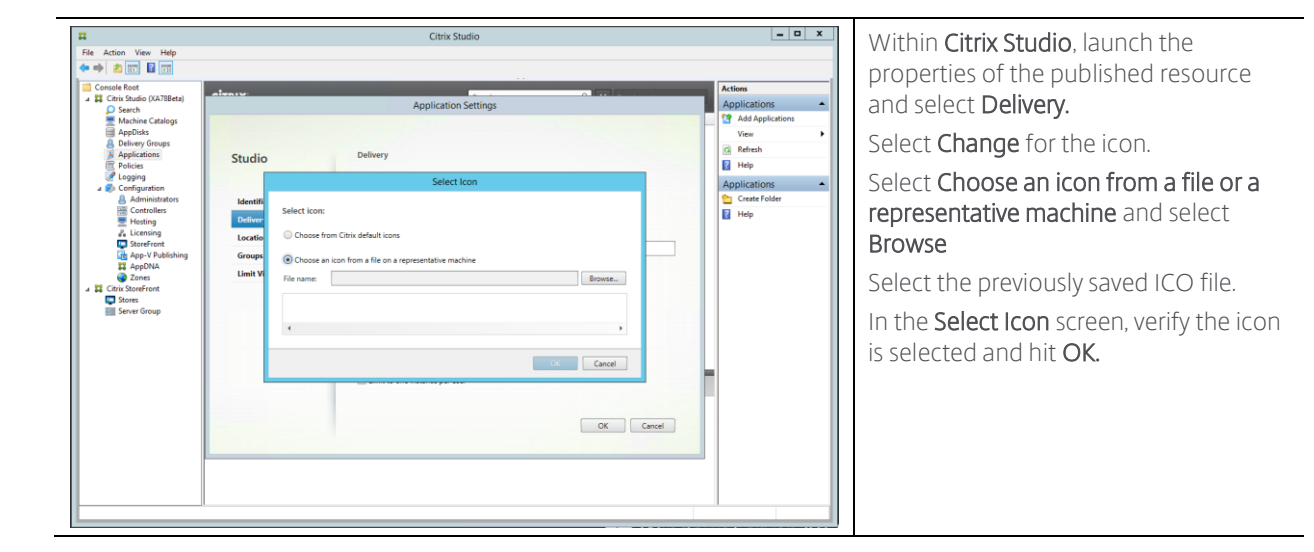